# SIAFI Sistema Integrado de<br>do Governo Federal

# **Manual do Usuário**

**Detalhar Inconsistência célula repetida (Item + Coluna)**

Data e hora de geração: 23/12/2024 13:10

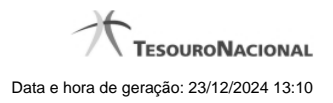

**1 - Detalhar Inconsistência célula repetida (Item + Coluna) 3**

# **1 - Detalhar Inconsistência célula repetida (Item + Coluna)**

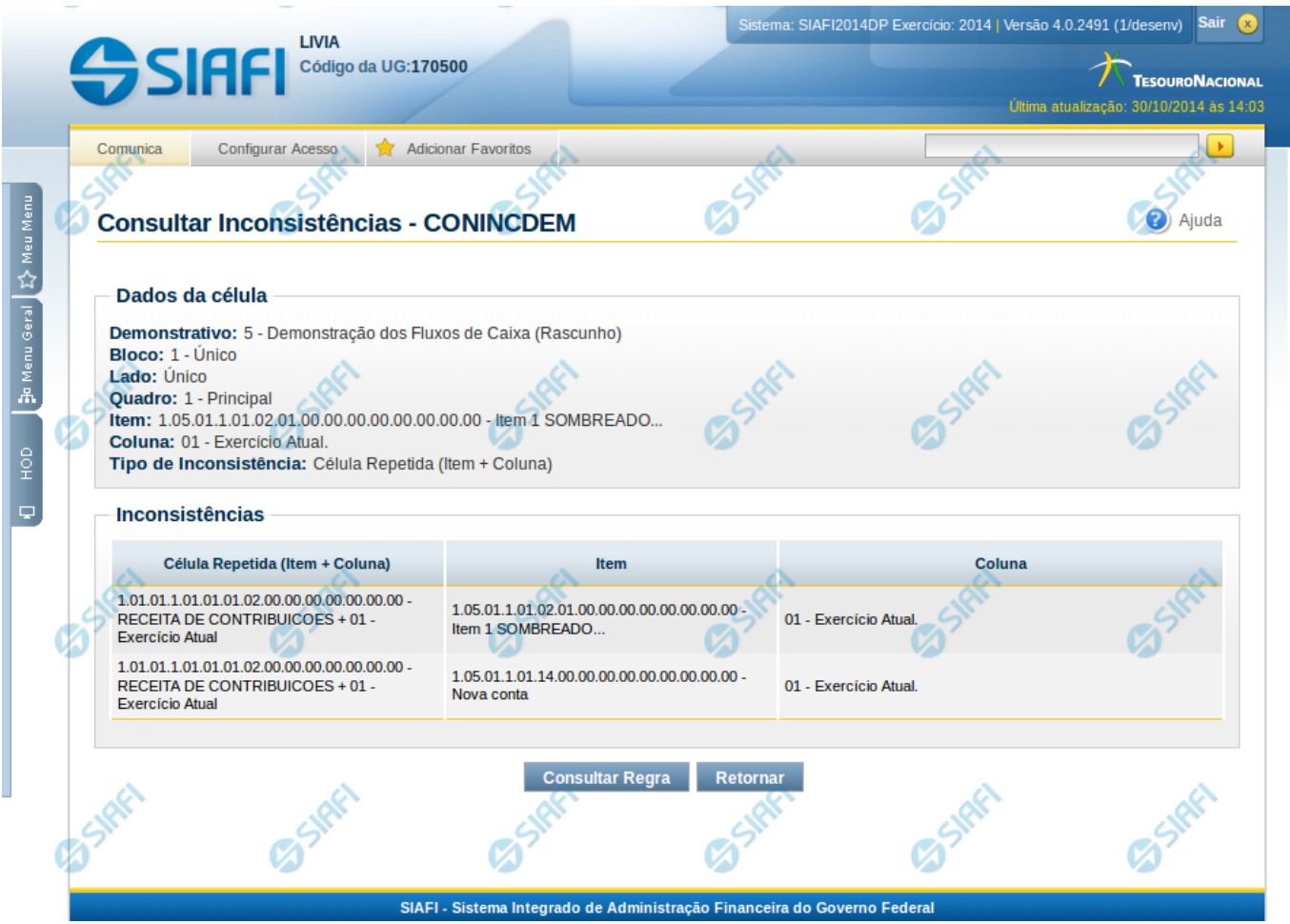

### **Detalhar Inconsistência célula repetida (Item + Coluna)**

Nesta tela você pode visualizar os detalhes da inconsistência de célula repetida no demonstrativo.

### **Campos:**

**Demonstrativo**– indica o código e o nome do demonstrativo que possui a célula selecionada para detalhamento e que apresenta inconsistência.

**Bloco** – indica o código e o nome do bloco do demonstrativo que possui a célula selecionada para detalhamento e que apresenta inconsistência.

**Lado** – indica o lado do demonstrativo que possui a célula selecionada para detalhamento e que apresenta inconsistência.

**Quadro** – indica o código e o nome do quadro do demonstrativo que possui a célula selecionada para detalhamento e que apresenta inconsistência.

**Item** – indica o código completo e o nome do item cuja célula foi selecionada para detalhamento e que apresenta inconsistência.

**Coluna** – indica o código e o nome da coluna cuja célula foi selecionada para detalhamento e que apresenta inconsistência.

**Tipo de Inconsistência** – indica a inconsistência do tipo célula repetida (Item + Coluna) selecionada como filtro.

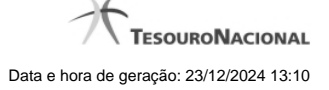

4

**Inconsistências** – Tabela contendo os detalhes da inconsistência, exibindo todas as células repetidas da célula selecionada e a sua localização (item, coluna) em outras células, conforme campos a seguir:

- 1. **Célula Repetida (Item + Coluna)** indica a célula repetida referente a inconsistência.
- 2. **Item** indica em qual item essa célula também é referenciada na regra.
- 3. **Coluna** indica em qual coluna essa célula também é referenciada na regra.

### **Botões**

**Consultar Regra**– clique neste botão para consultar as regras da célula selecionada na pesquisa.

**Retornar** – clique neste botão caso deseje retornar para a tela de resultado da consulta de inconsistências do demonstrativo.

## **Próximas Telas**

[Manter Regras do Demonstrativo Regra Conta e Item](http://manualsiafi.tesouro.gov.br/demonstrativos/inconsistencias/consultar-inconsistencias-demonstrativos/detalhar-inconsistencia-celula-excluida-em-equacao-de-auditor/manter-regras-do-demonstrativo-regra-conta-e-item-1)